# 导师年审系统

操作指南

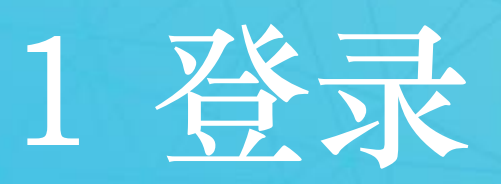

## 登录方式一: 录入网址直接登录

### **http://finereport.nwafu.edu.cn/ossh\_manger\_xn**

### 登录方式二:

### 登录"信息综合服务平台"搜索"导师年度审核系统"点击进入

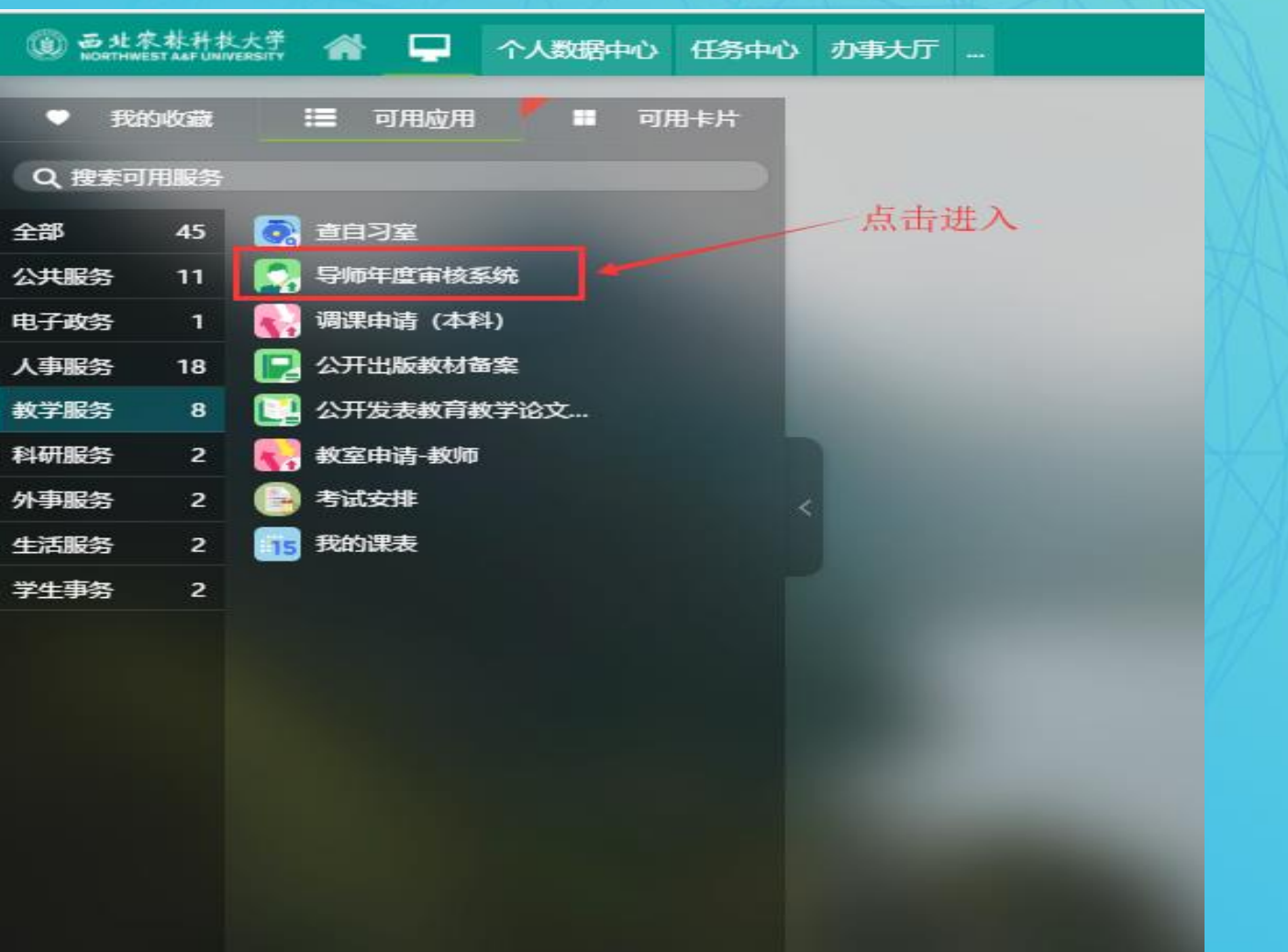

# 研究生院管理

### 第一步:登录界面:输入工号和密码

### 研究生院管理权限目前研究生院秘书和研究生管理人员

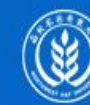

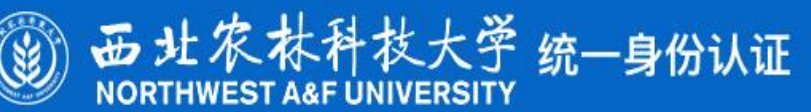

学校主页 | 加入收藏 | 登录帮助

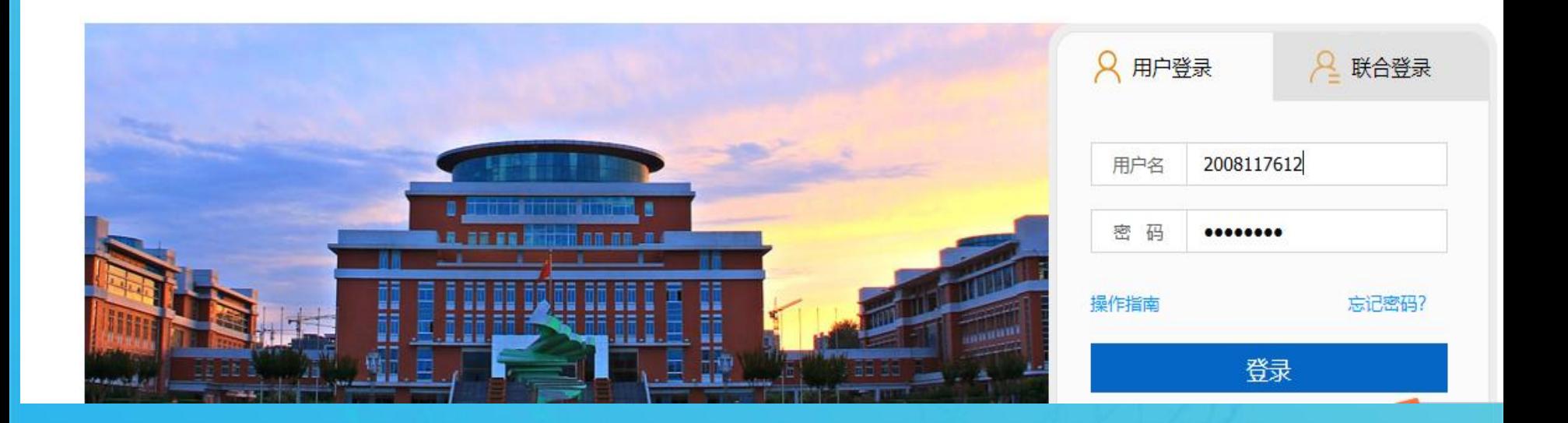

### 第二步:上传年审政策文件

导师年审填报 请下载查看年审政策: 監 业务导航 点击下载年审政策附件 政策解读 ⊙ 年审政策  $^{\circledR}$ 个人申报 画 学院管理  $\odot$ 研究生院管理

### 第三步:学科信息维护 维护一级学科、二级学科、招生学院、学科建设学院导师年审填报系统 学科信息维护(研究生院) Be i 业务导航 用于经费额度审核学院的指定  $\odot$ 政策解读 添加  $\mathbb{R}$ 个人申报 圃 学院管理 (ଡା 研究生院管理 经费额度审批 设置管理参数 导师年审汇总统计表 学科信息维护

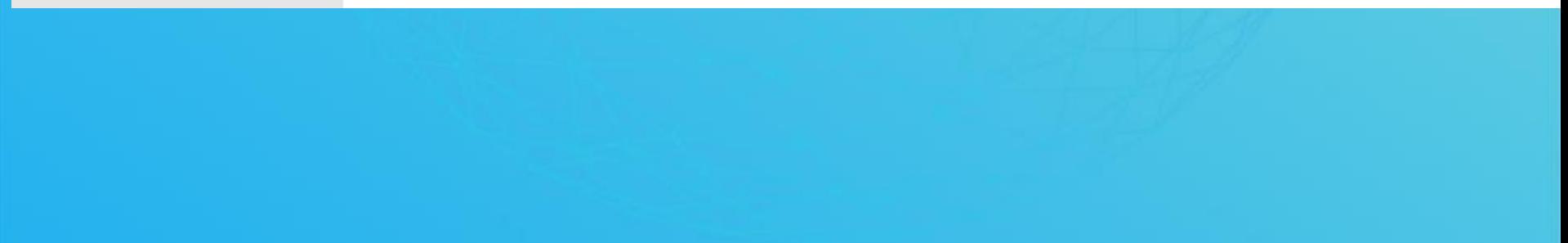

### 第四步: 设置管理参数

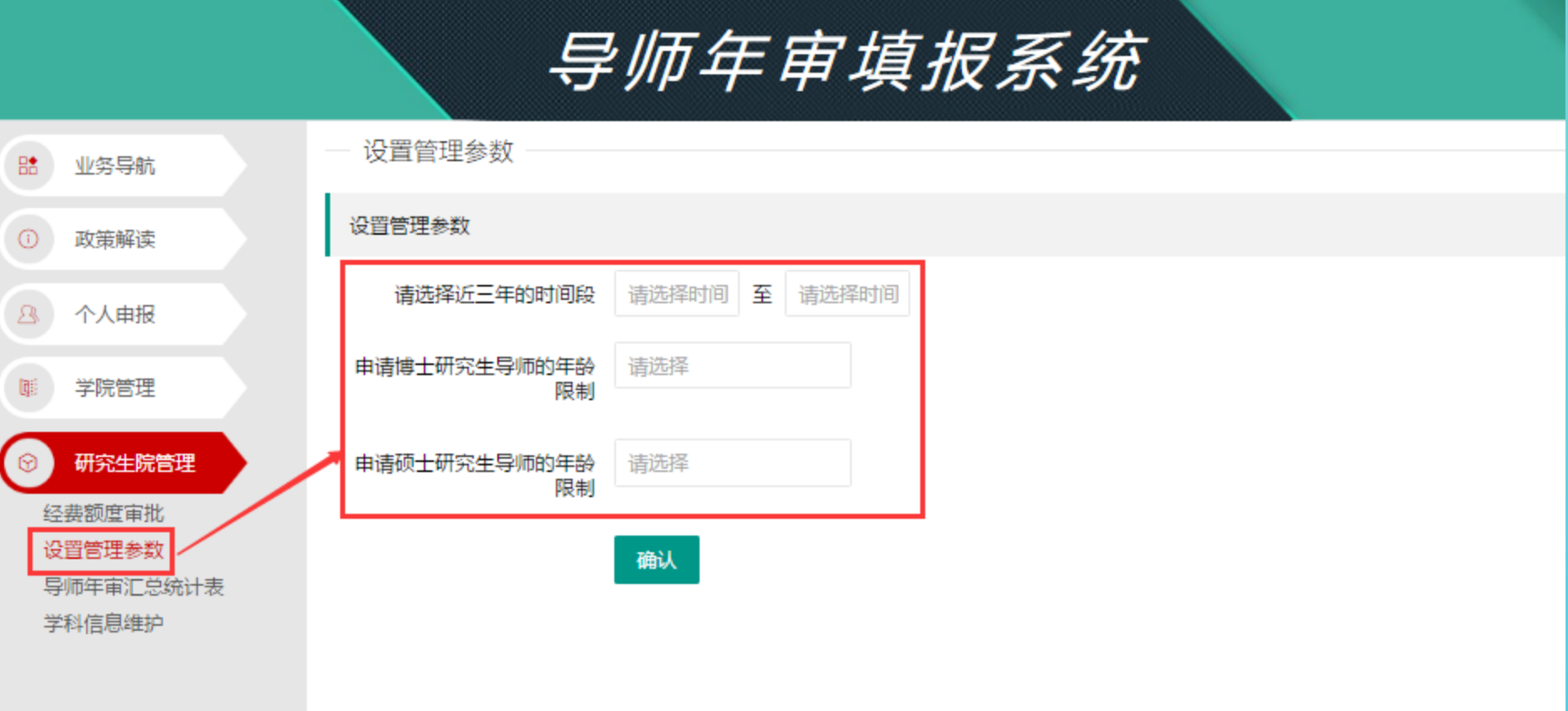

### 第五步:经费额度审批

## 学院针对经费额度审批通过后,系统自动汇总给研究生院, 研究生院可再次确认审批。

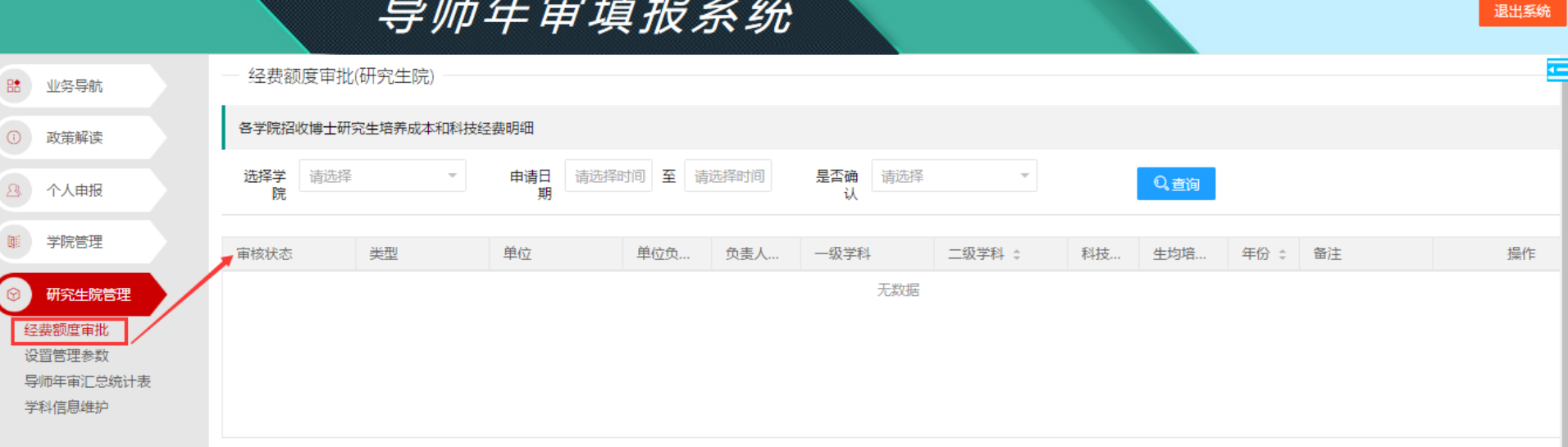

## 第六步:导师年审汇总统计报表查询 研究生院管理者可通过报表查询到目前有多少导师已经审批 通过,可按学院分类汇总,导出EXCEL统一公示

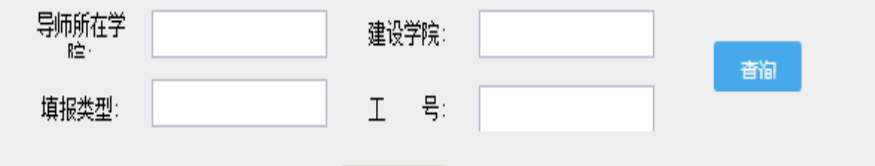

### 2018年度导师审核汇总表

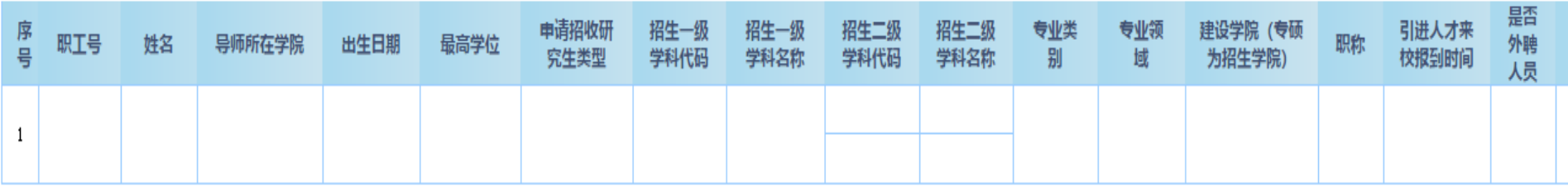

学院管理

# 第一步:登录界面:输入工号和密码 学院管理权限目前分科研秘书、研究生秘书和学院主管领 导

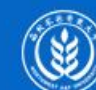

H 址 农 林科技大学 统一身份认证

学校主页 | 加入收藏 | 登录帮助

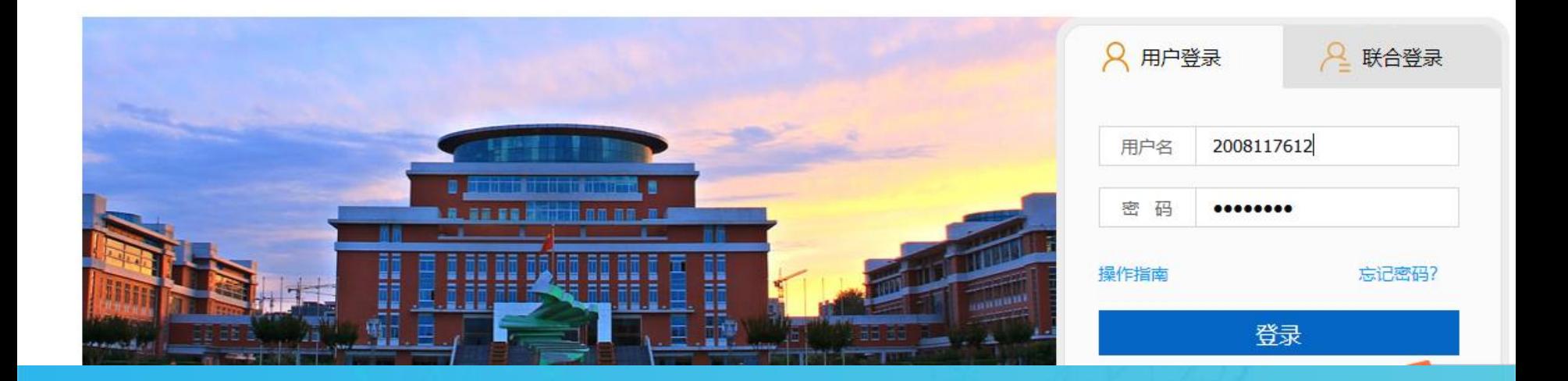

## 第二步:查看年审政策文件

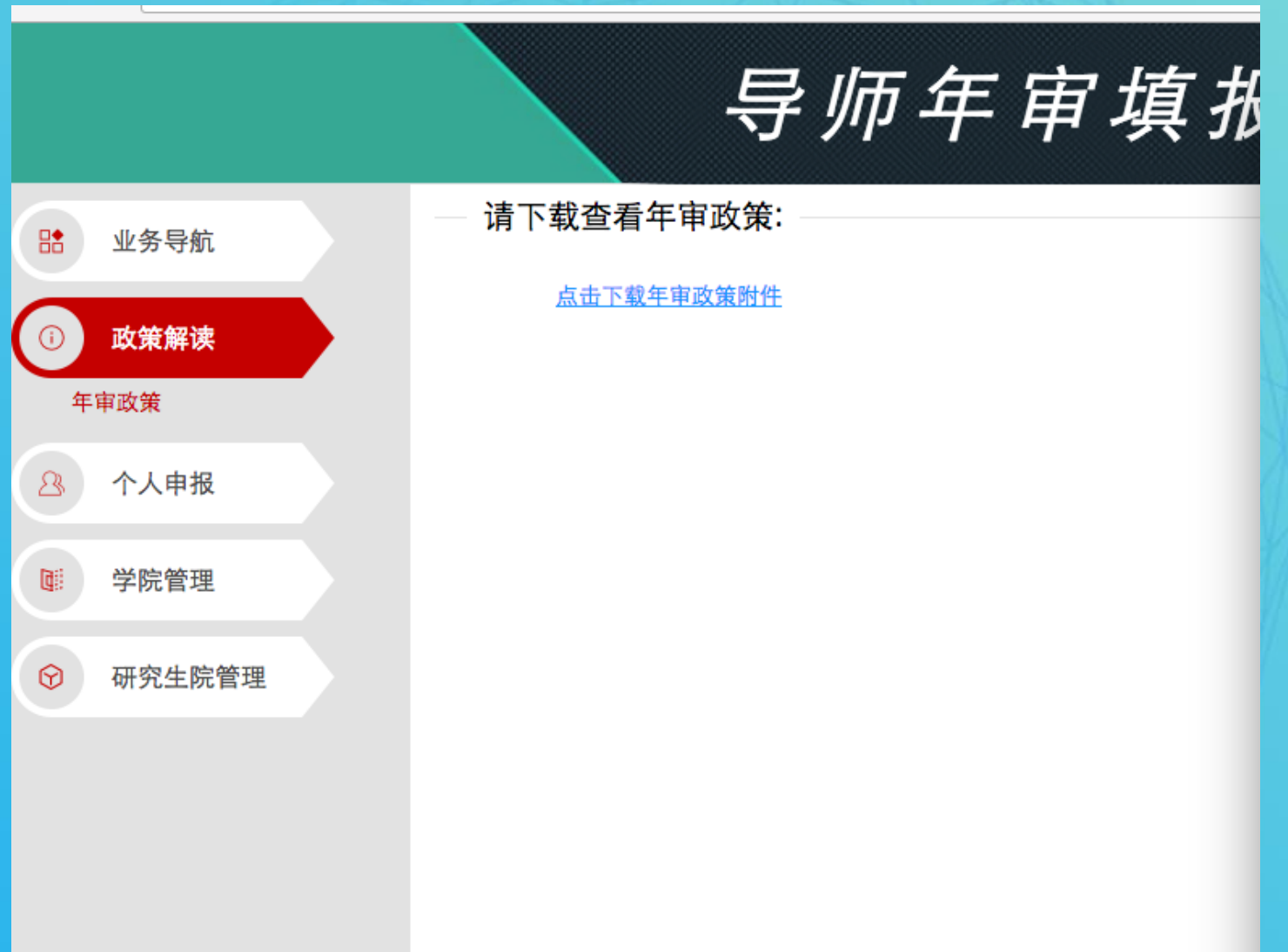

### 第三步:经费额度申请

## 招生学院填写经费额度申请,系统自动读取往年数据,可直接 编辑修改,提交审批

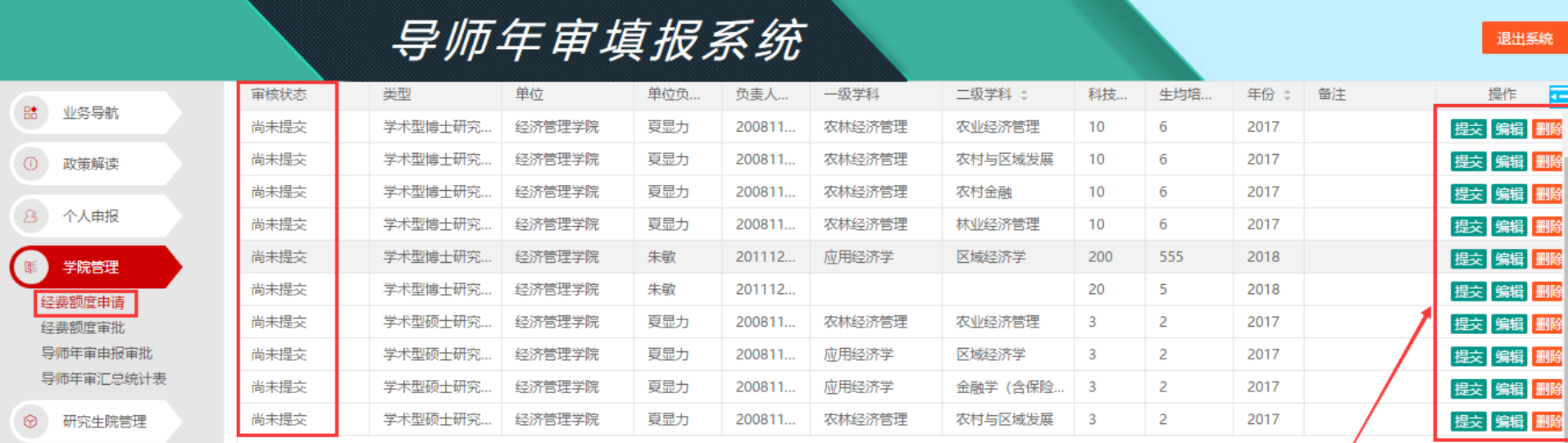

/<br>系统自动读取去年设定经费额度,可直接进行增加、修改、删除操作

### 第四步:经费额度审批

招生学院或者学科建设学院进行审批,审批通过后提交研究生 院审批

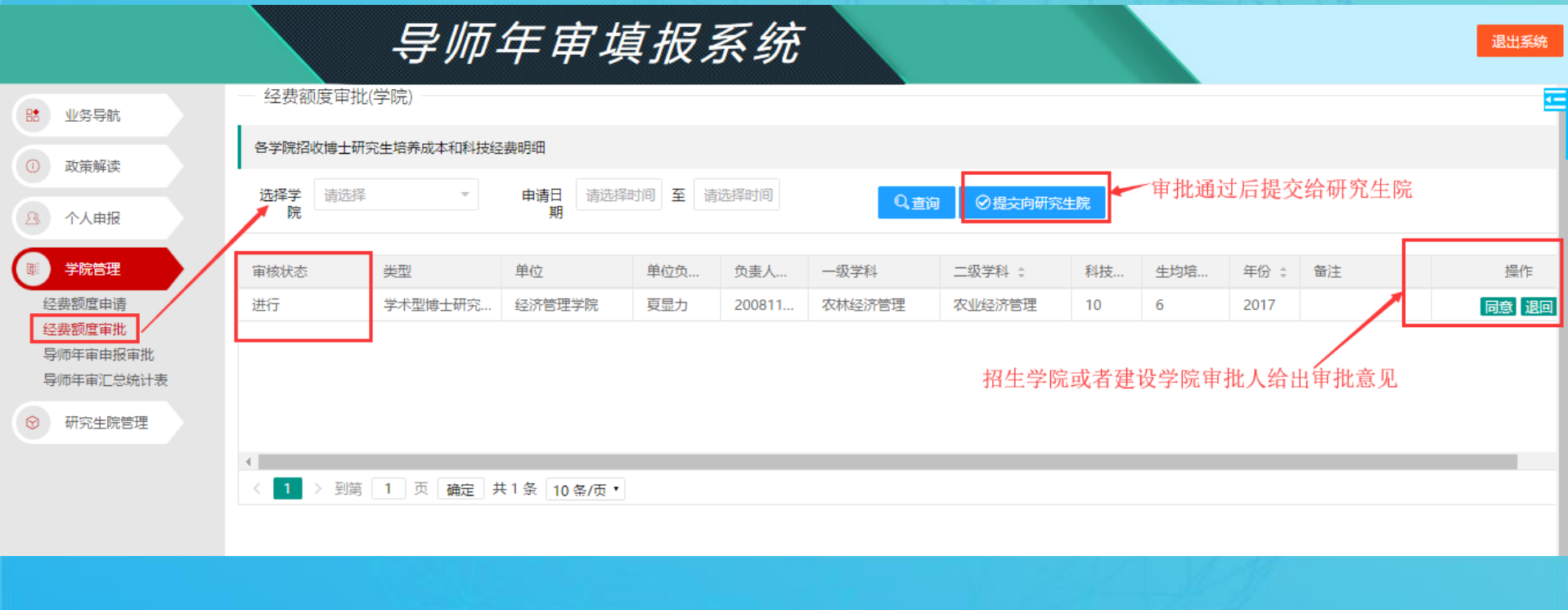

## 第五步:导师年审申报审批 科研秘书审批:导师提交成功后,会自动汇总到科研秘书,科 研秘书根据查询条件可进行筛选进行审批。

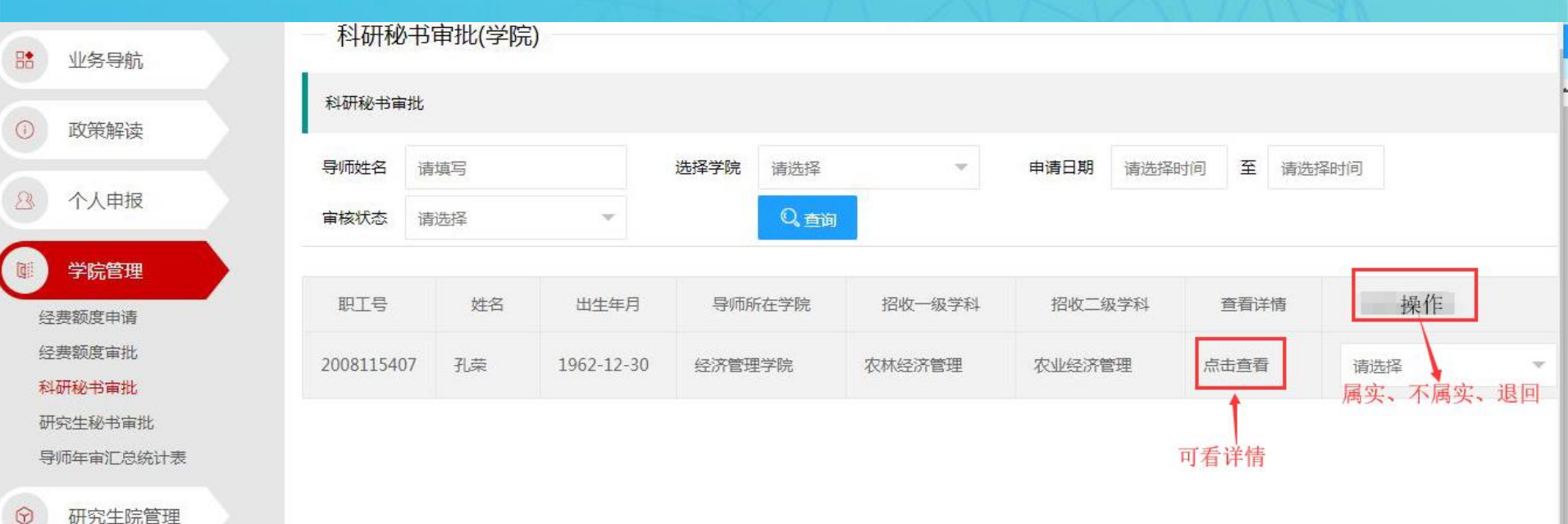

## 第六步:导师年审申报审批 研究生秘书审批、科研秘书审批通过后,系统可自动汇总名单 到研究生秘书,研究生秘书给出审批意见

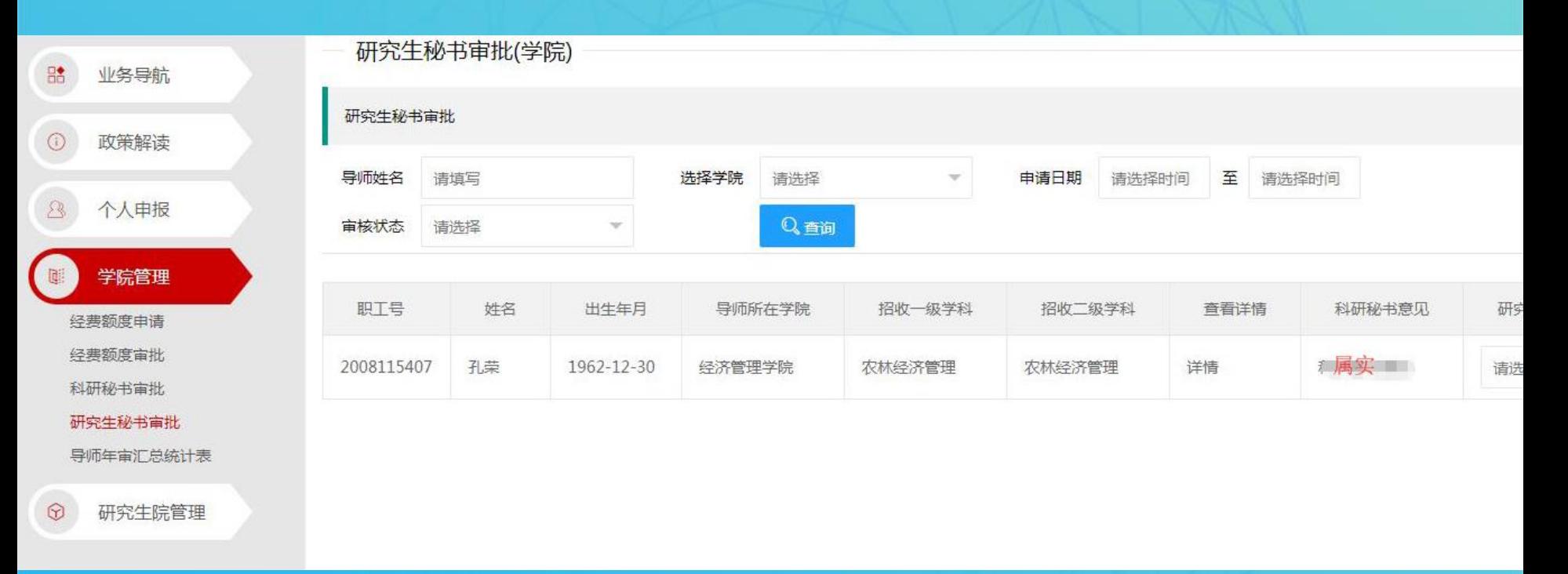

## 第六步:导师年审申报审批 学院审批:研究生秘书审批通过后,系统可自动汇总名单到学 院主管领导,主管领导给出终审意见

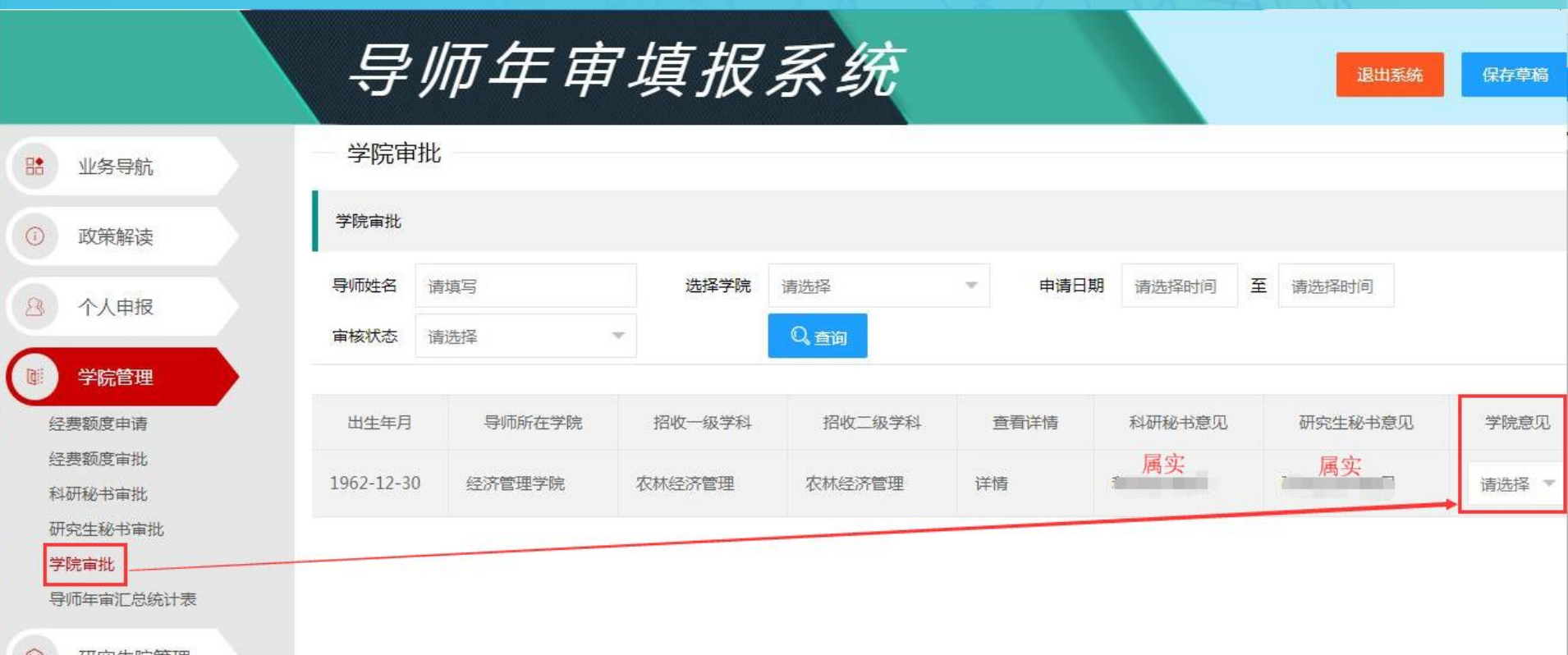

研究王院官埋

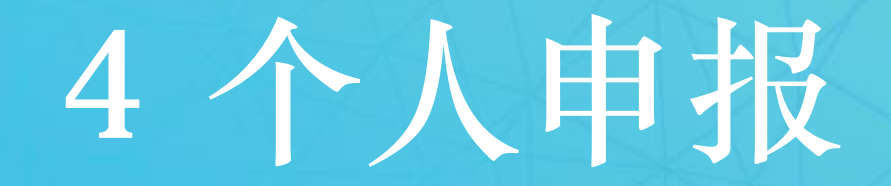

# 第一步:登录界面:输入工号和密码 个人申报权限目前开放给全体教职工

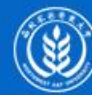

西北农林科技大学统一身份认证

学校主页 | 加入收藏 | 登录帮助

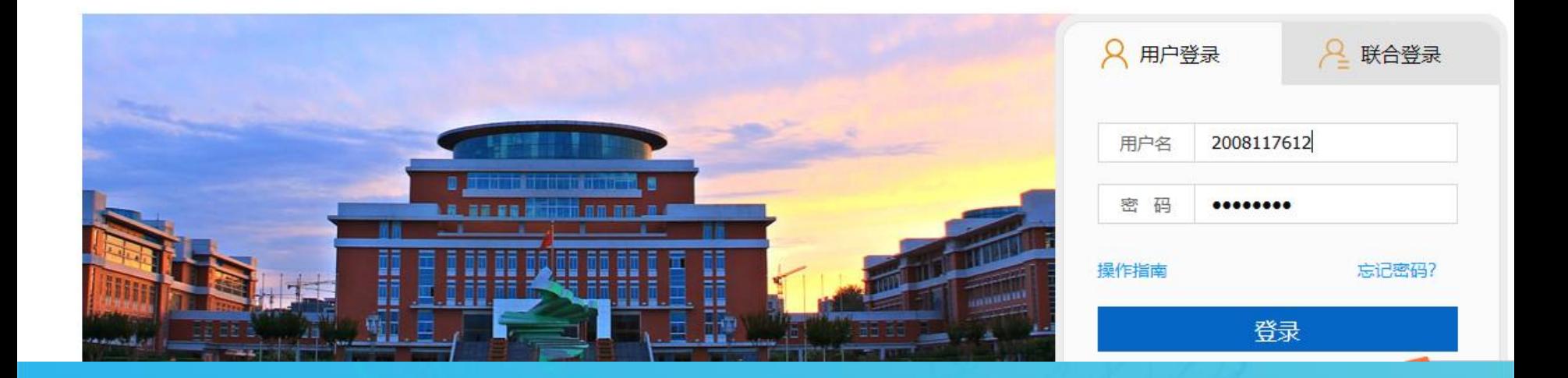

## 第二步:查看年审政策文件

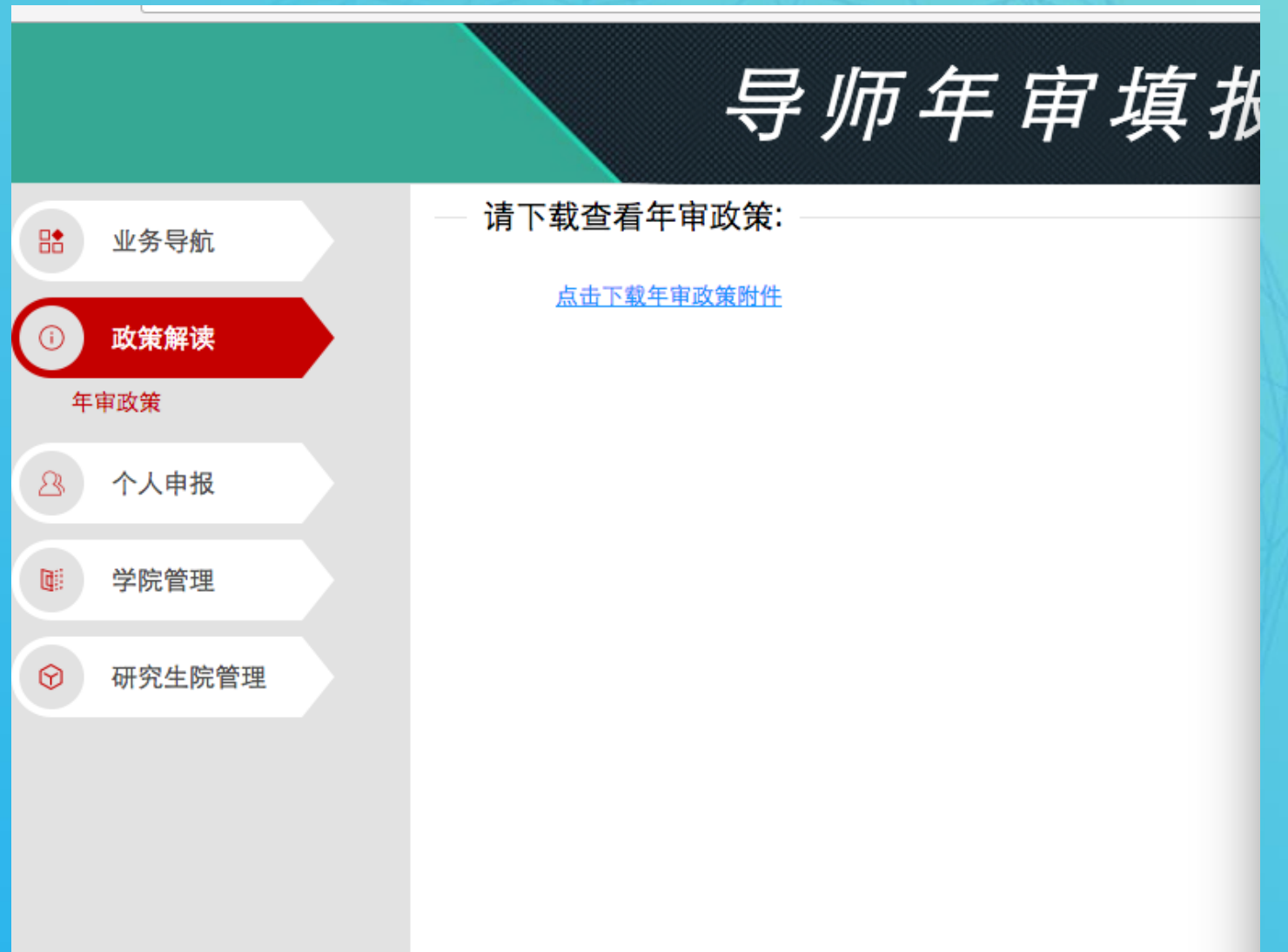

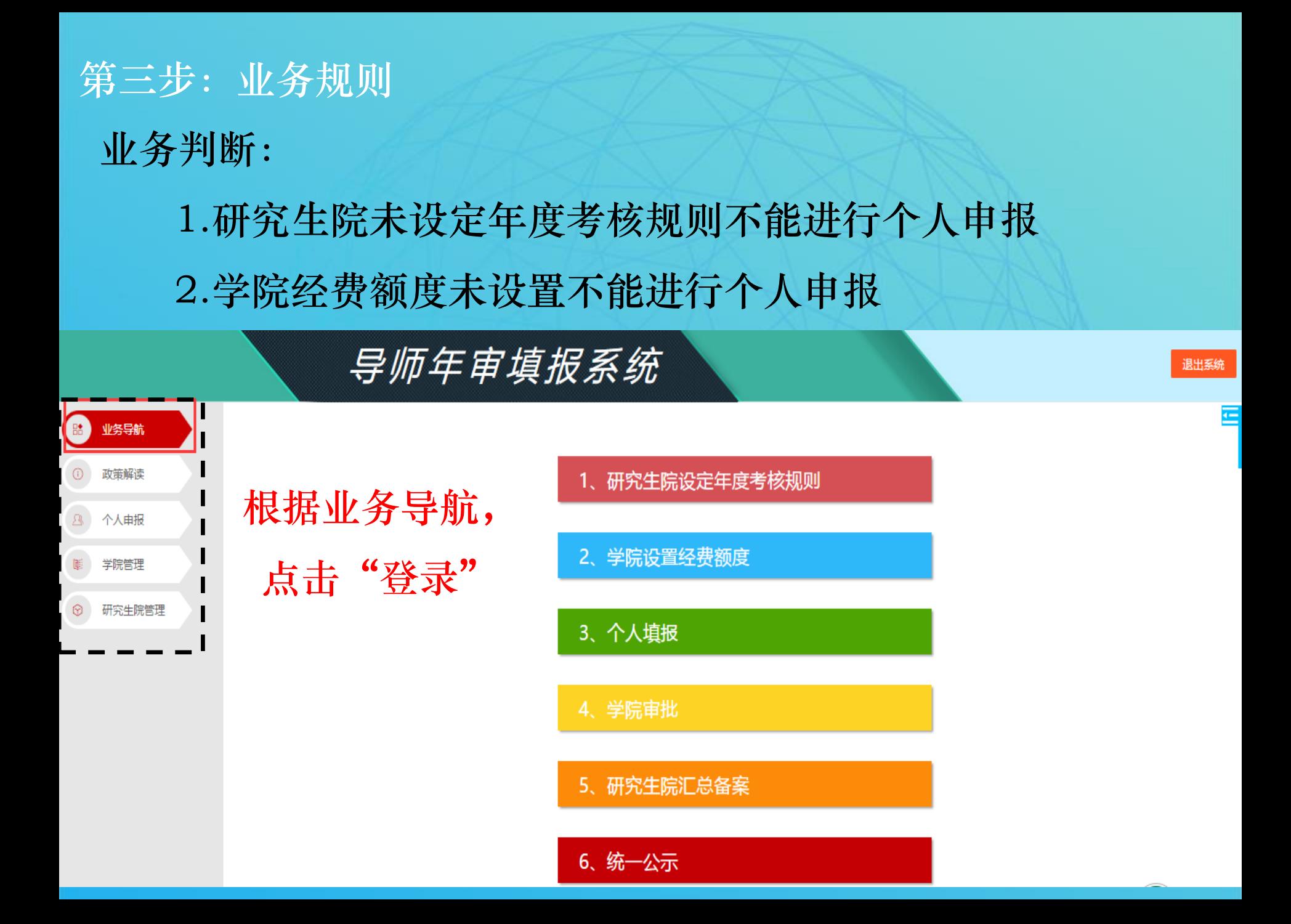

## 第四步:个人申报 申报规则: 招收类型为必输项

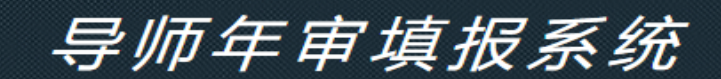

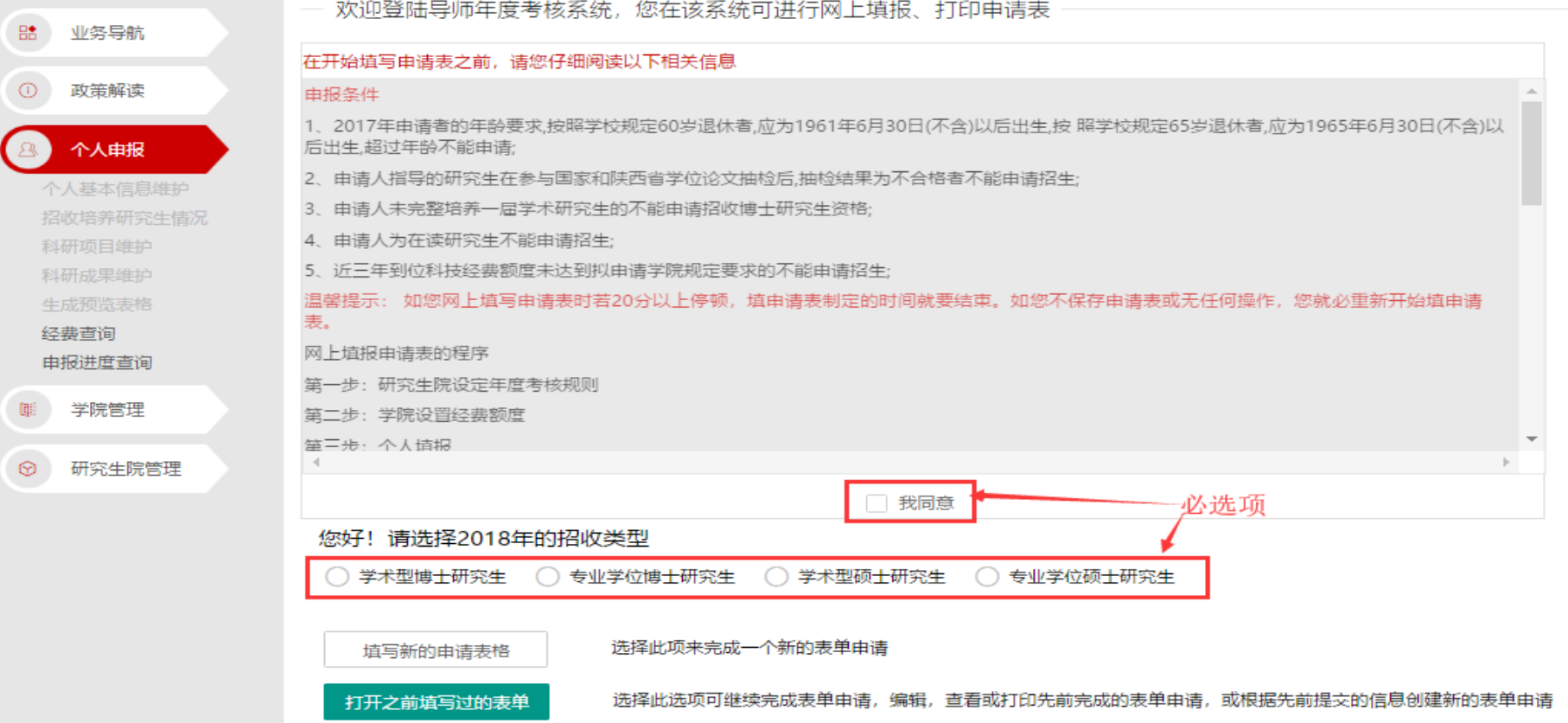

### 第五步:填写新的申请表单

### 需要重新填写申报表可点击"填写新的申请表单"

### 导师年审填报系统

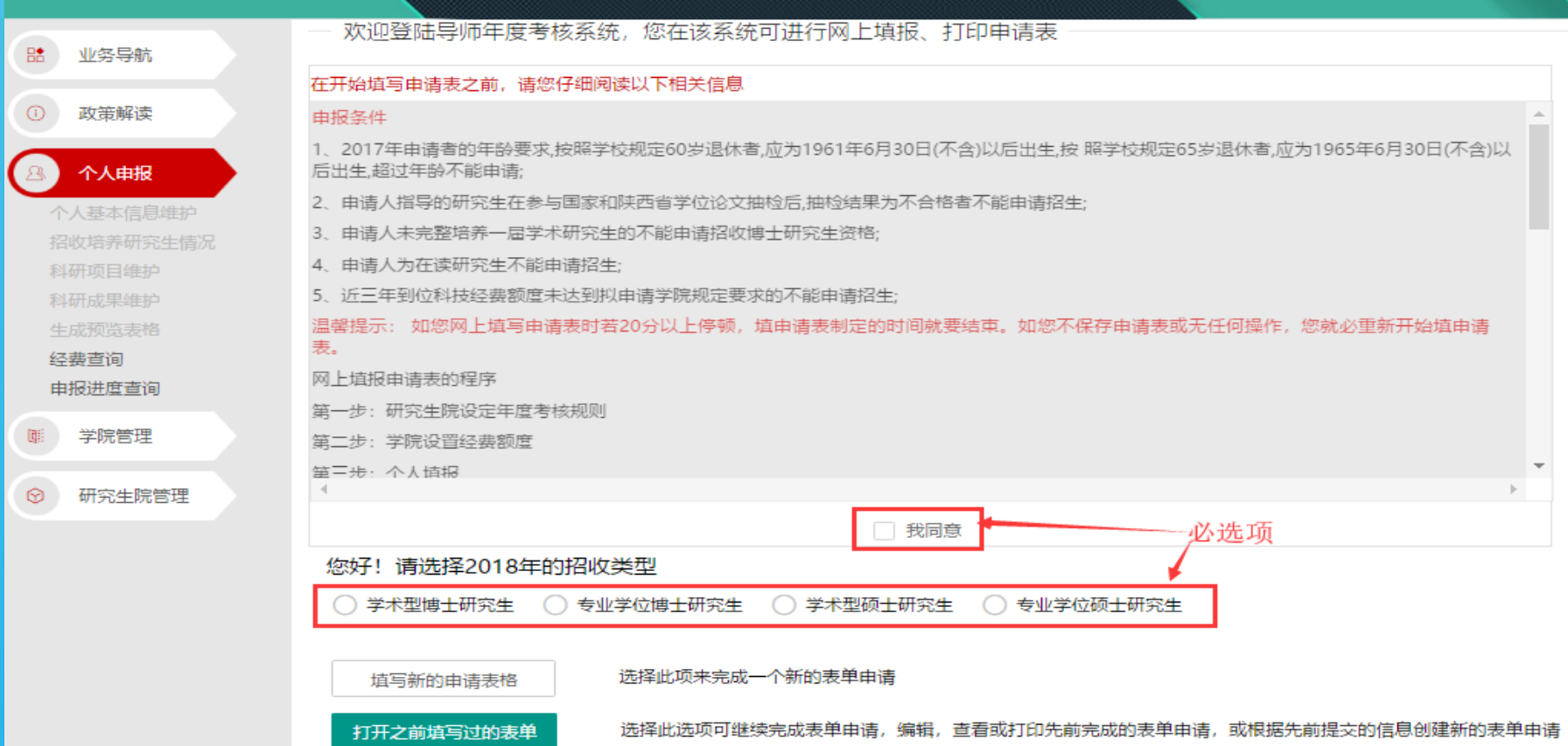

## 第五步:填写新的申请表单 个人基本信息

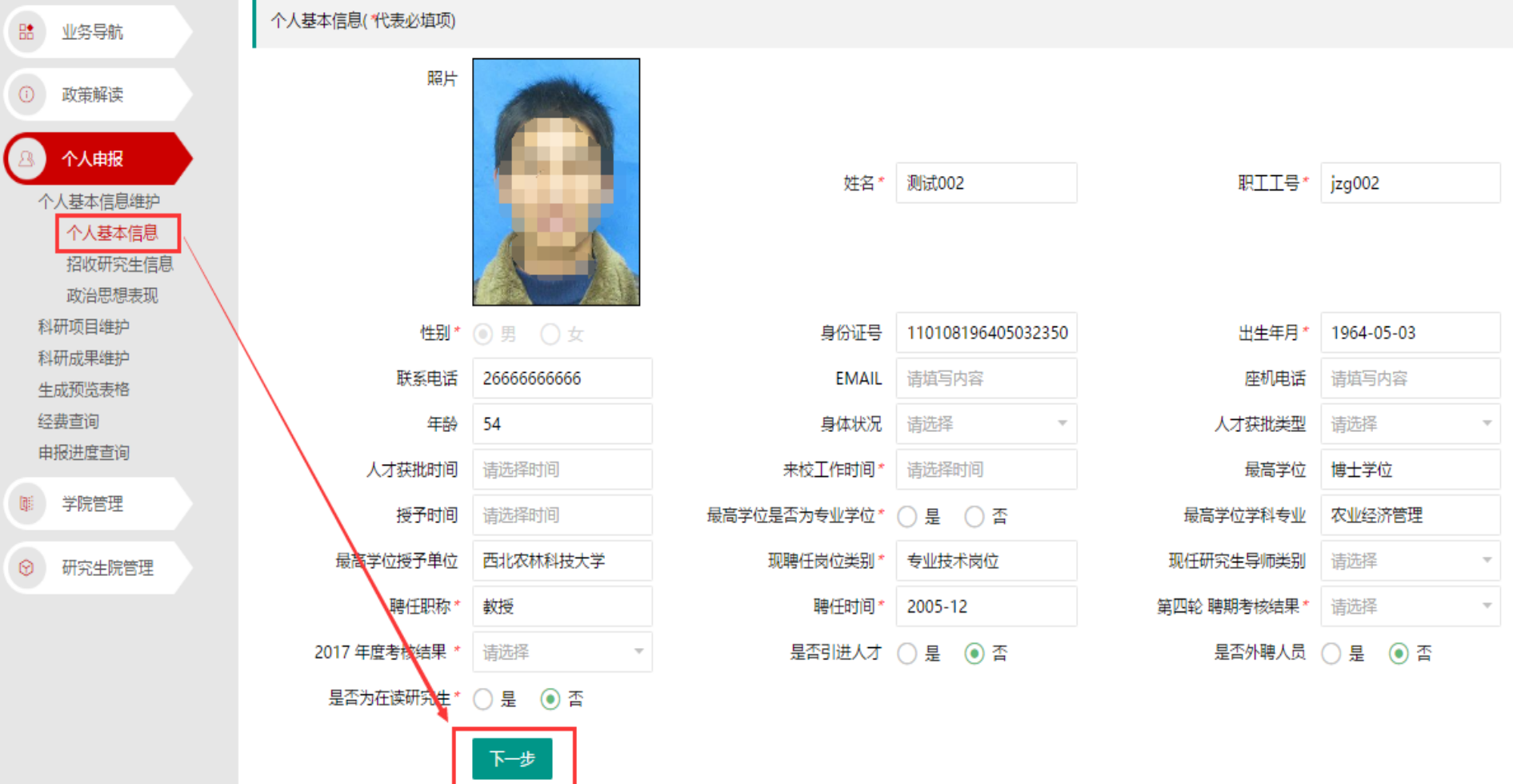

## 第五步:填写新的申请表单 招收研究生信息

![](_page_26_Picture_9.jpeg)

## 第五步:填写新的申请表单 招收研究生信息

![](_page_27_Picture_9.jpeg)

# 第五步:填写新的申请表单

政治思想表现

![](_page_28_Picture_10.jpeg)

### 第五步:填写新的申请表单

科研项目维护

科研项目系统会自动读取近三年数据,数据来源业务系统,来 源业务系统数据只可删除不可修改,若发现有问题可自行添加。

![](_page_29_Picture_17.jpeg)

### 第五步: 填写新的申请表单

### 科研成果维护

## 科技成果会自动读取近三年数据,数据来源业务系统,来源业 务系统数据只可删除不可修改,若发现有问题可自行添加。

![](_page_30_Figure_3.jpeg)

### 第五步:填写新的申请表单

### 生成预览表格

![](_page_31_Picture_9.jpeg)

#### 第六步:打开之前填写过的表单 1.打开往年已填报申请表:可调取往年已填报数据,导师可 进行自我测评,条件满足可直接提交,无需再填报。 2.打开已保存的草稿:若在操作过程中保存过草稿,可直接 打开草稿继续 填写欢迎登陆导师年度考核系统,您在该系统可进行网上填报、打印申请表 在开始填写申请表之前,请您仔细阅读以下相关信息 申报条件 1、2017年申请者的年龄要求,按照学校规定60岁退休者,应为1961年6月30日(不含)以后出生,按 照学校规定65岁退休者,应为1965年6月30日(不含)以 后出生,超过年龄不能由请; 2、申请人指导的研究生在参与国家和陕西省学位论文抽检后,抽检结! 请选择 3、申请人未完整培养一届学术研究生的不能申请招收博士研究生资机 4. 申请人为在读研究生不能申请招生: 5、近三年到位科技经费额度未达到拟申请学院规定要求的不能申请播 打开往年已填报申请表 王何操作,您就必重新开始填申请 温馨提示: 如您网上填写申请表时若20分以上停顿,填申请表制定 表。 打开已保存的草稿、继续填写由请表 网上填报申请表的程序 第一步:研究生院设定年度考核规则

第三步: 个人请报

第二步: 学院设置经费额度

√ 我同意

您好!请选择2018年的招收类型

◯ 学术型博士研究生 (◎)专业学位博士研究生 ( )学术型硕士研究生 ( )专业学位硕士研究生

![](_page_32_Picture_81.jpeg)

选择此项来完成一个新的表单申请

打开之前填写过的表单

选择此选项可继续完成表单申请,编辑,查看或打印先前完成的表单申请,或根据先前提交的信息创建新的表单申请

取消

![](_page_33_Figure_0.jpeg)

![](_page_34_Picture_0.jpeg)

## -报表查询 系统给提供汇总报表,支持导出EXCEL

![](_page_35_Figure_1.jpeg)

### 2018年度导师审核汇总表

![](_page_35_Picture_22.jpeg)

![](_page_36_Picture_0.jpeg)

## 系统支持手机登录查看导师年审,但不建议手机查看,由于涉 及内容多,建议PC端操作。

![](_page_36_Figure_2.jpeg)

![](_page_36_Figure_3.jpeg)

学生服务 经工资 教师服务